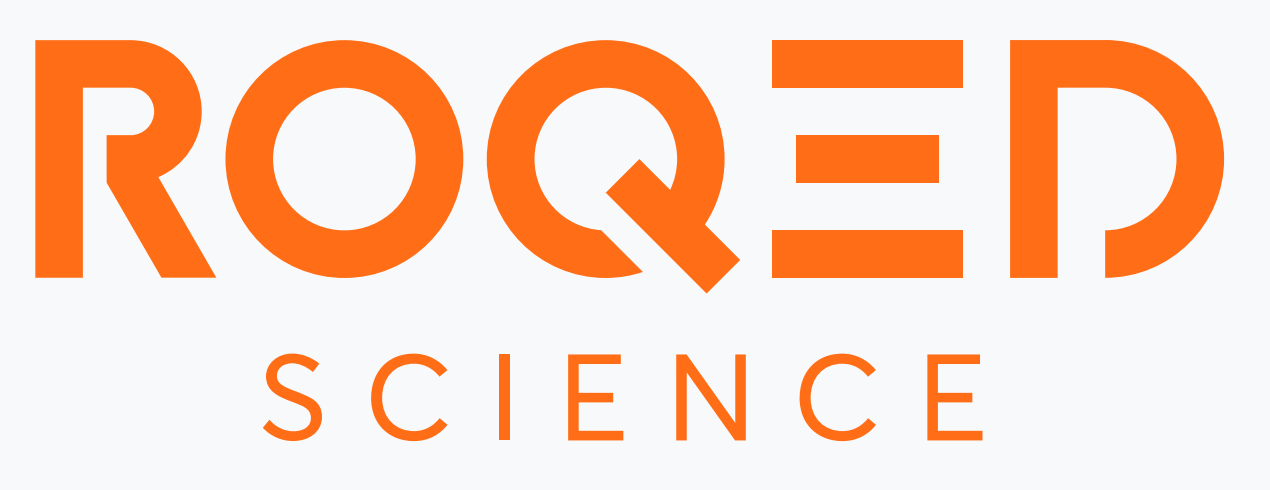

# User Guide

# Welcome

Roqed Science is high-quality visual and interactive software designed for the most effective subject learning.

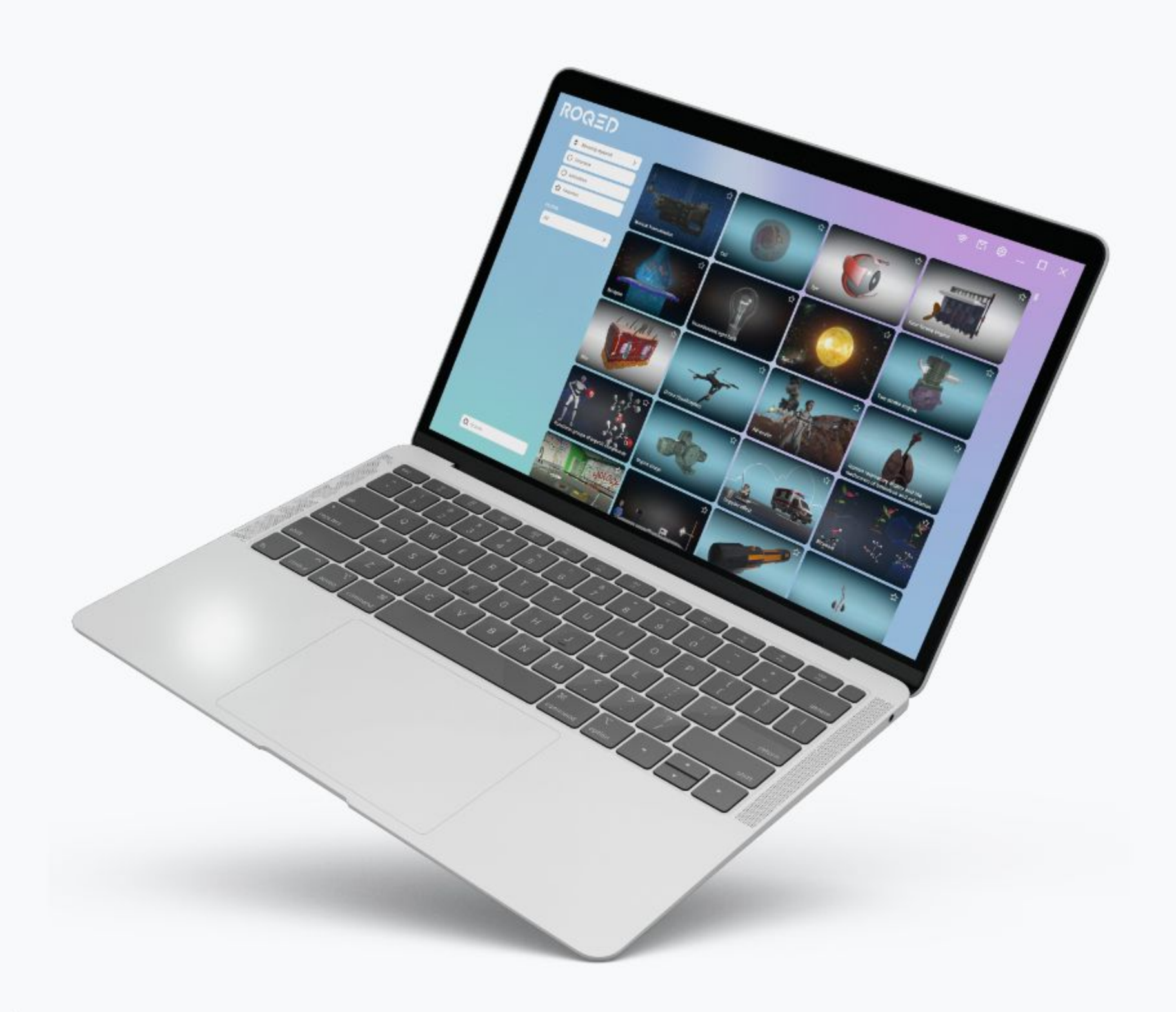

# **Table of Contents**

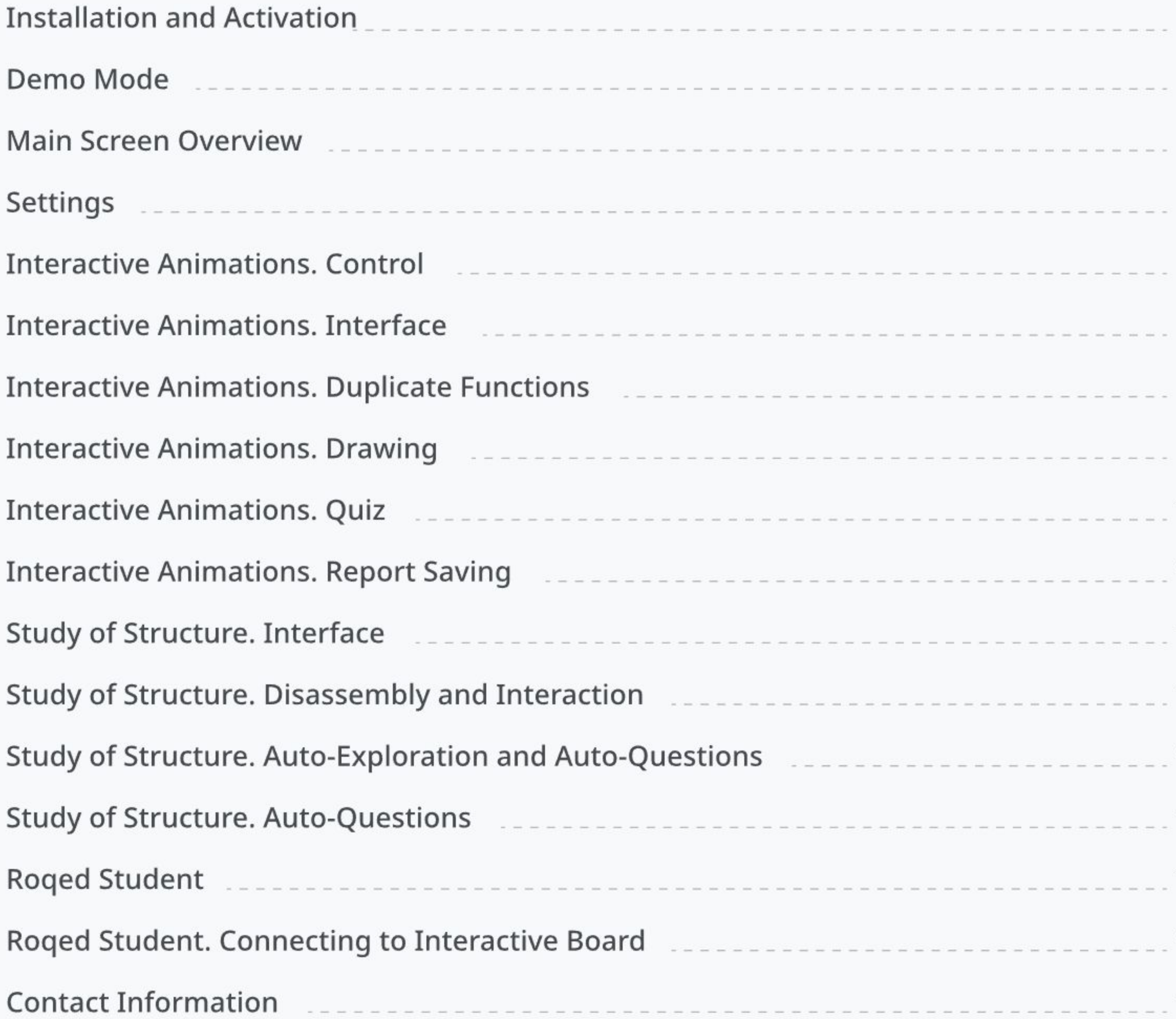

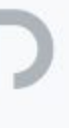

## $\overline{2}$  $\mathbf{3}$  $\overline{4}$ 5 6  $\overline{7}$  $\,8\,$  $\overline{9}$  $10$  $11$  $12$ 13  $14$ 15 16  $17$

 $18$ 

# **Installation and Activation**

To install the application, follow these steps:

Click on the provided link to download the installation file.

Once downloaded, locate the file in your download folder and run the installer. During installation, you can choose your preferred language and installation path.

The installation process may take several minutes to complete.

After installation, the ROQED Science application will automatically launch.

Upon the initial program launch, an "Activation" window will appear. Enter the 20-character activation key, which you can obtain on the website: [Website URL].

# $D = D$

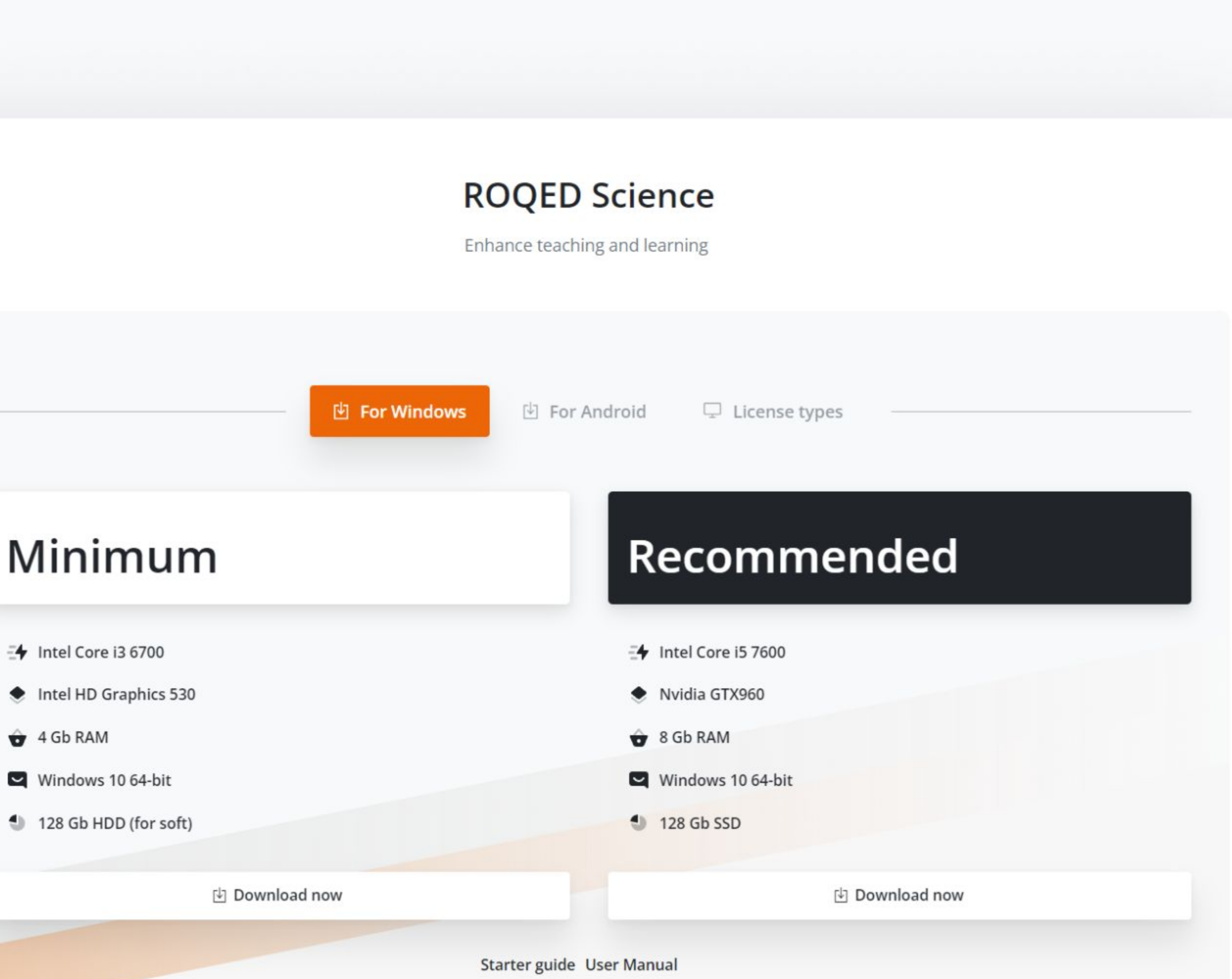

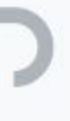

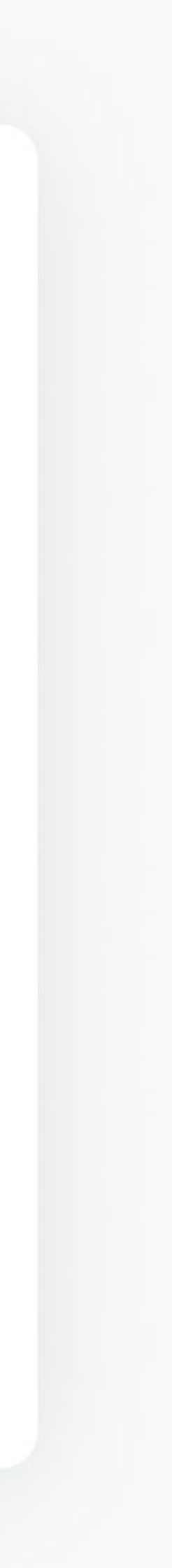

# **Demo Mode**

In the demo mode, you have access to 7 trial lessons. The remaining lessons are available only in the paid version and can be identified by a lock icon.

Filters and sorting options located on the left will be active only when using the paid version.

You can access lessons that consist of two types of content: Interactive Animations and Study of Structure.

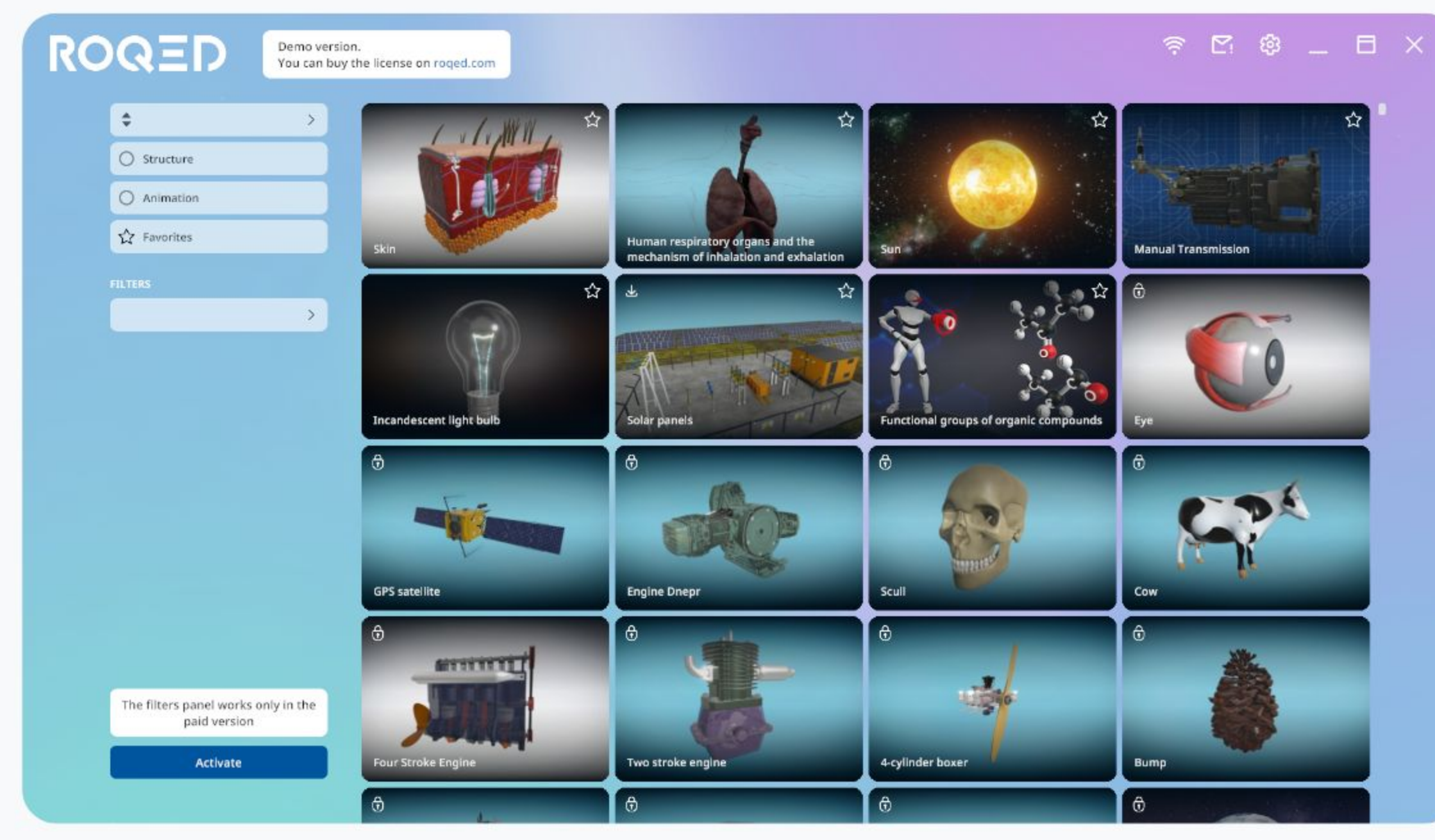

Interactive Animations allow you to play animated videos accompanied by voice explanations.

Structural Study enables you to analyze, rotate, and explore models from different perspectives.

For more detailed information about each of these content types, please refer to the following sections.

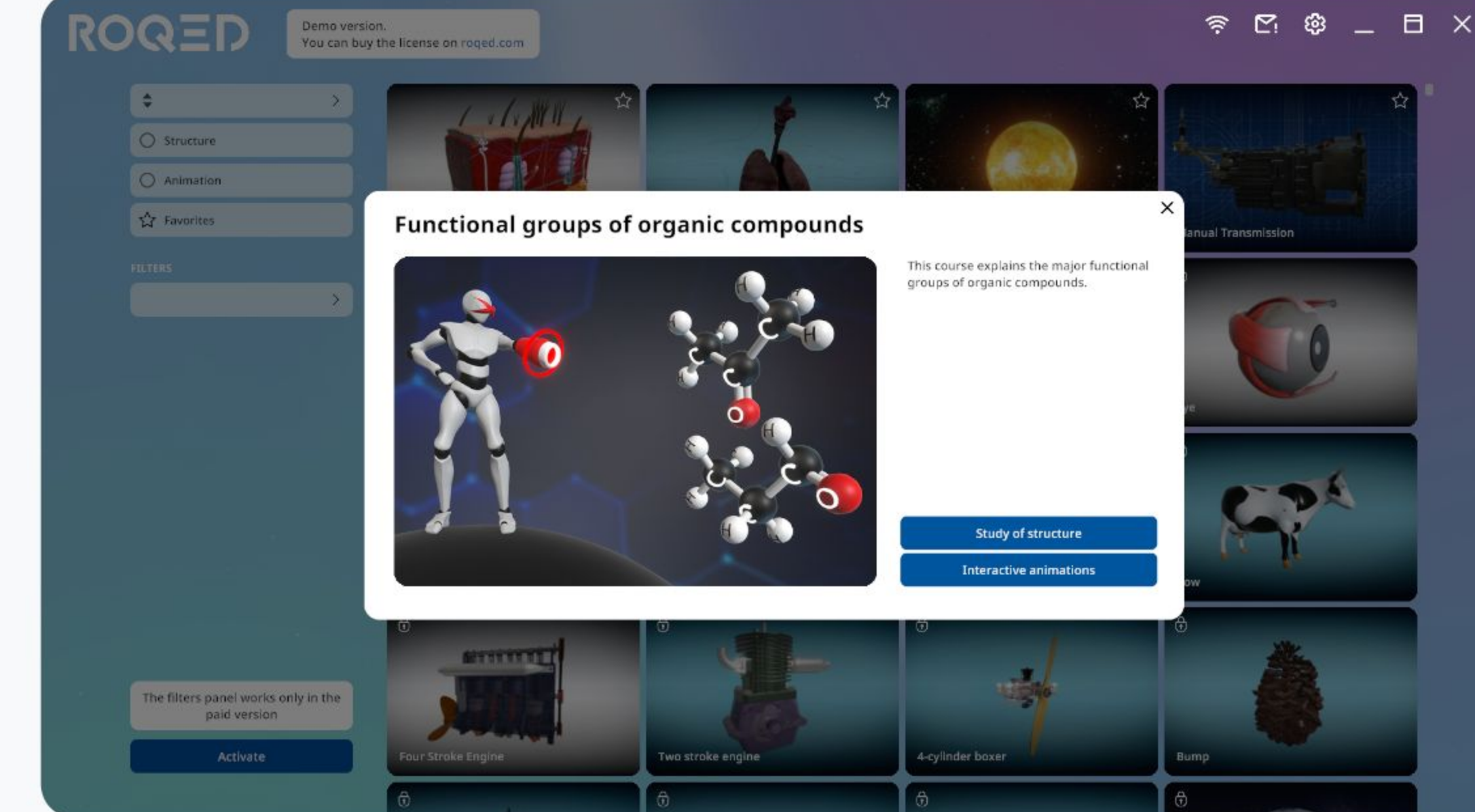

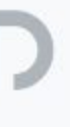

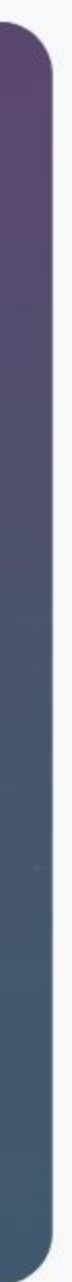

# **Main Screen Overview**

In the paid version, on the main page, you will find all the available lessons along with filter located on the left-hand side of the panel.

To download courses and play audio, you will need to switch to the "Online" mode. In case of slow internet connection, you can use the "Offline" mode.

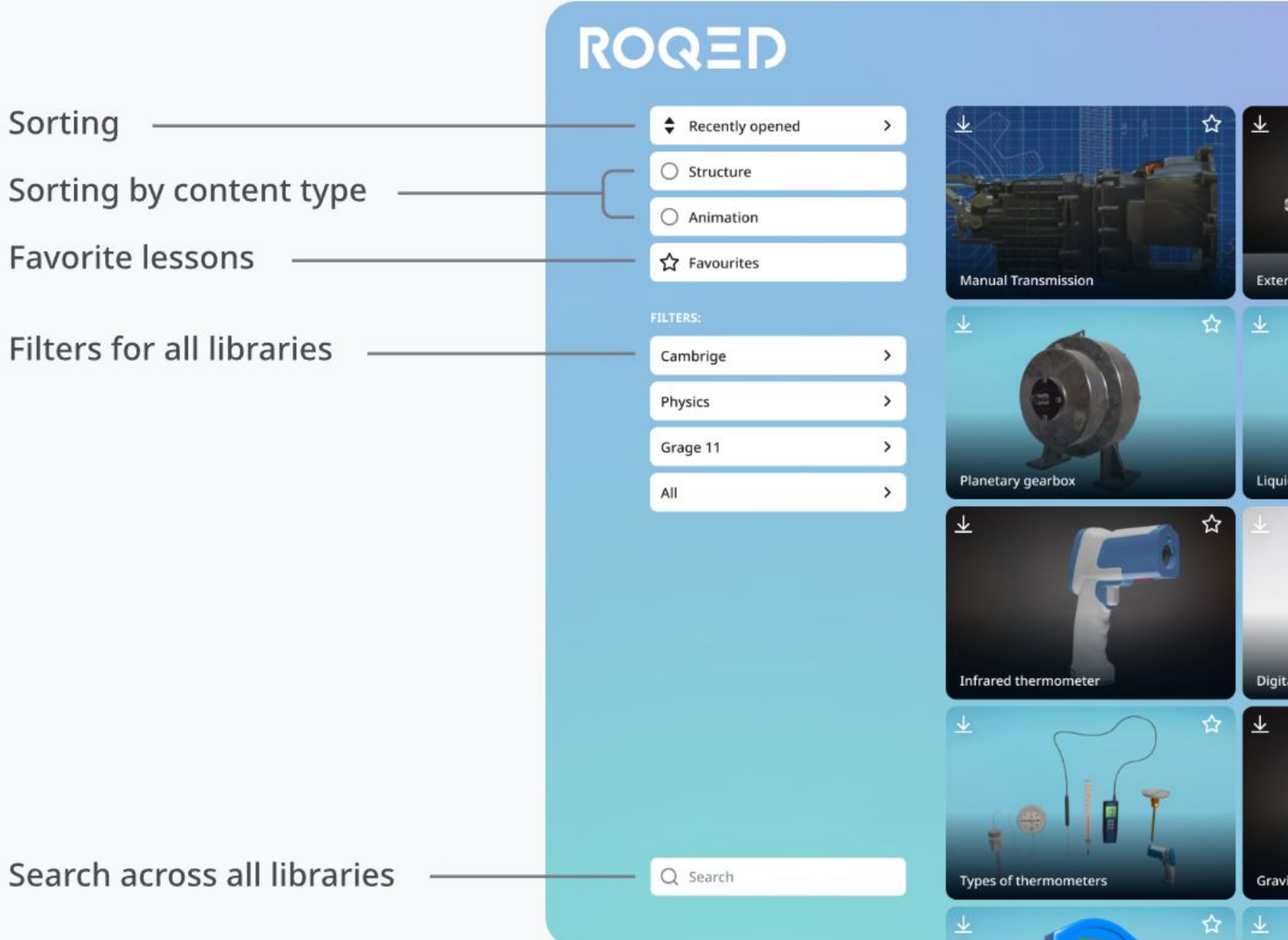

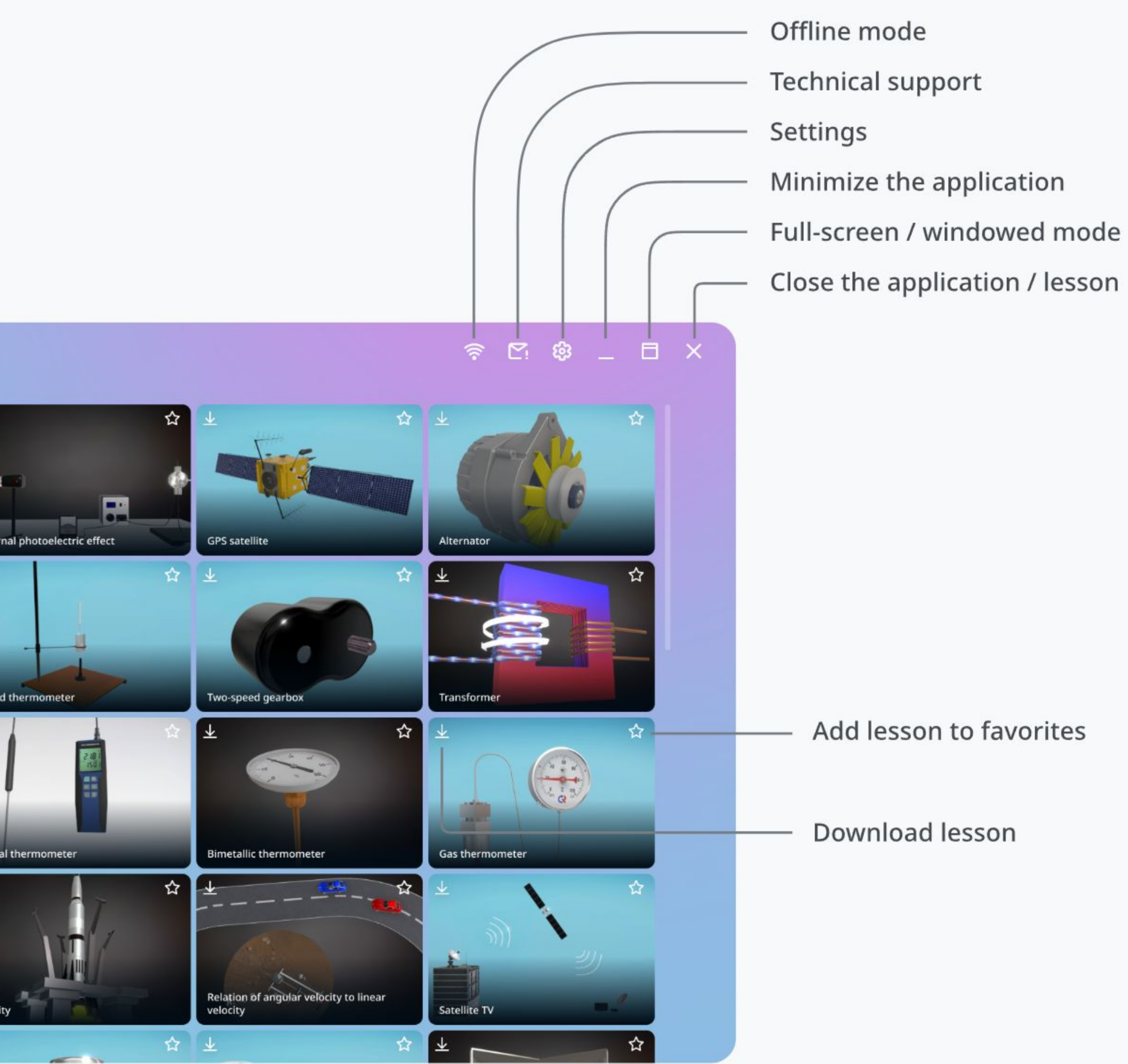

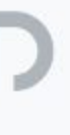

# Settings

In the settings window, you can configure the following options:

Adjust the language of the interface to your preference.

Determine where to save reports after completing tests.

Optimize screen resolution and graphics quality for better performance on lower-end devices.

Customize the background color to enhance your application experience.

Dynamic Resolution: Enable this feature for automatic graphics adjustments based on your device.

In the sound settings section, you can: Adjust the music and voice volume to match your preferences. Additionally, you can fine-tune sound levels in your device settings if needed.

Pressing the button will open the Downloads window, where you can select the necessary lessons for updates.

### **Settings**

### System

Language

English

Apply and reload

Tests results path

C:\Users\UI-UX\Desktop

Email to recive reports

example@gmail.com

### License information

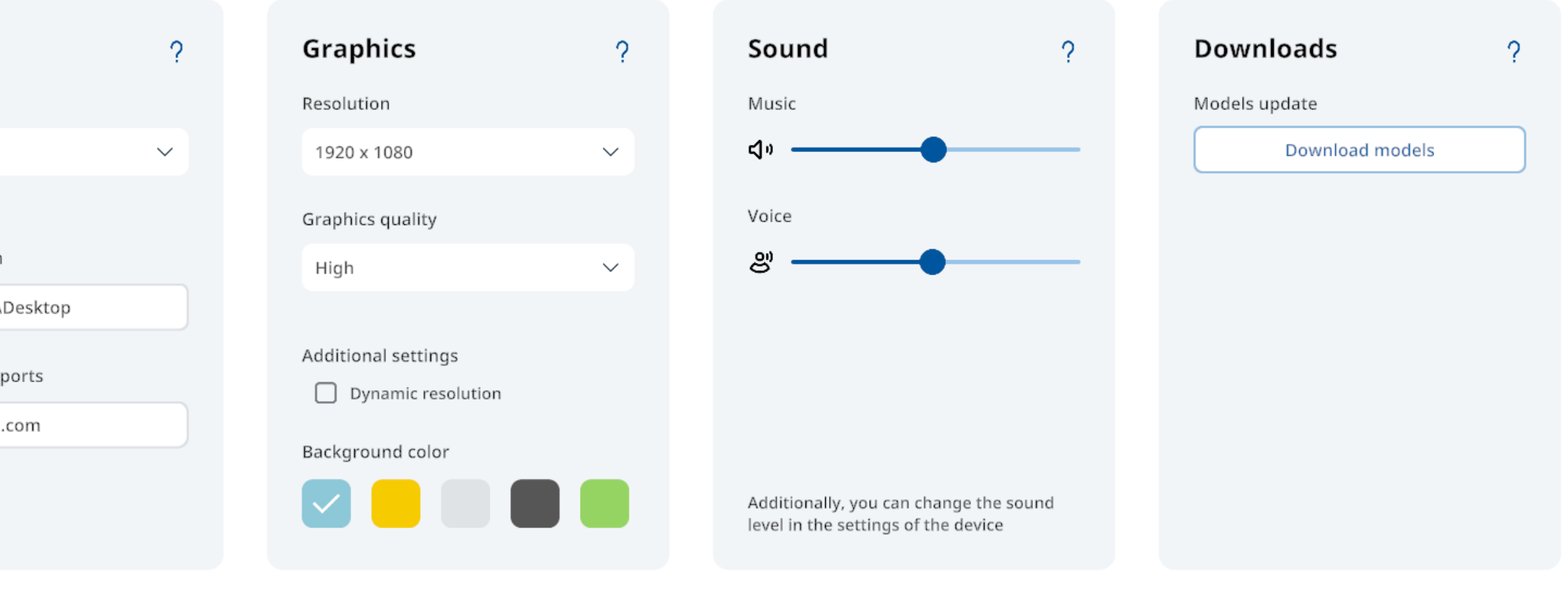

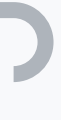

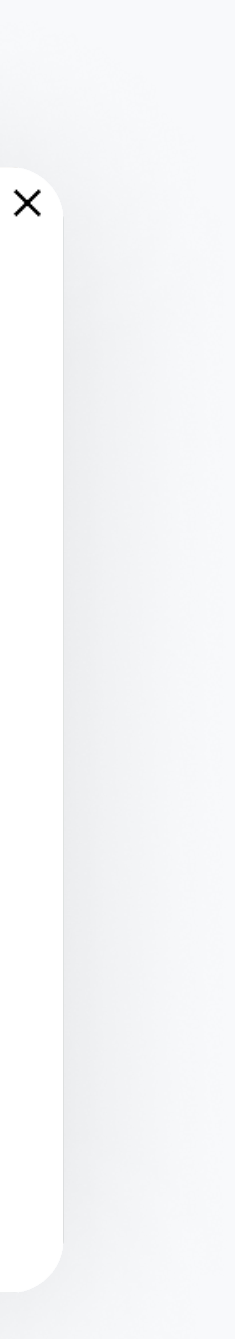

# **Interactive Animations**

This mode serves as a powerful tool for visually explaining various processes, such as laws, phenomena, and device principles.

The system plays animated videos, accompanied by synthesized voice narration, ensuring a comprehensive understanding of the material.

The animation mode is available only on specific models.

# **Control**

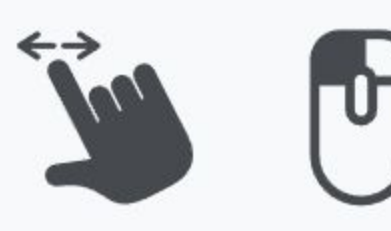

### **Camera Rotation**

On the interactive panel: Use a single finger to touch and move it in the desired direction to rotate and inspect objects from different angles.

On the computer: Hold the right mouse button and move it in different directions.

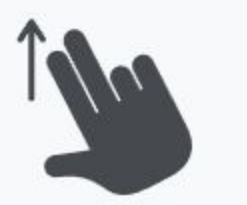

### **Camera Movement**

On the interactive panel: Use two fingers to move the camera in the desired direction.

On the computer: Hold the right mouse button.

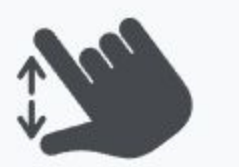

### **Camera Zoom In/Out**

On the interactive panel: Spread or pinch two fingers on the panel to zoom in or out.

On the computer: Scroll the mouse wheel.

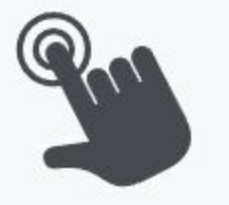

### **Reset Camera to Default**

Double-click on empty space to reset the camera to its default position.

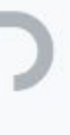

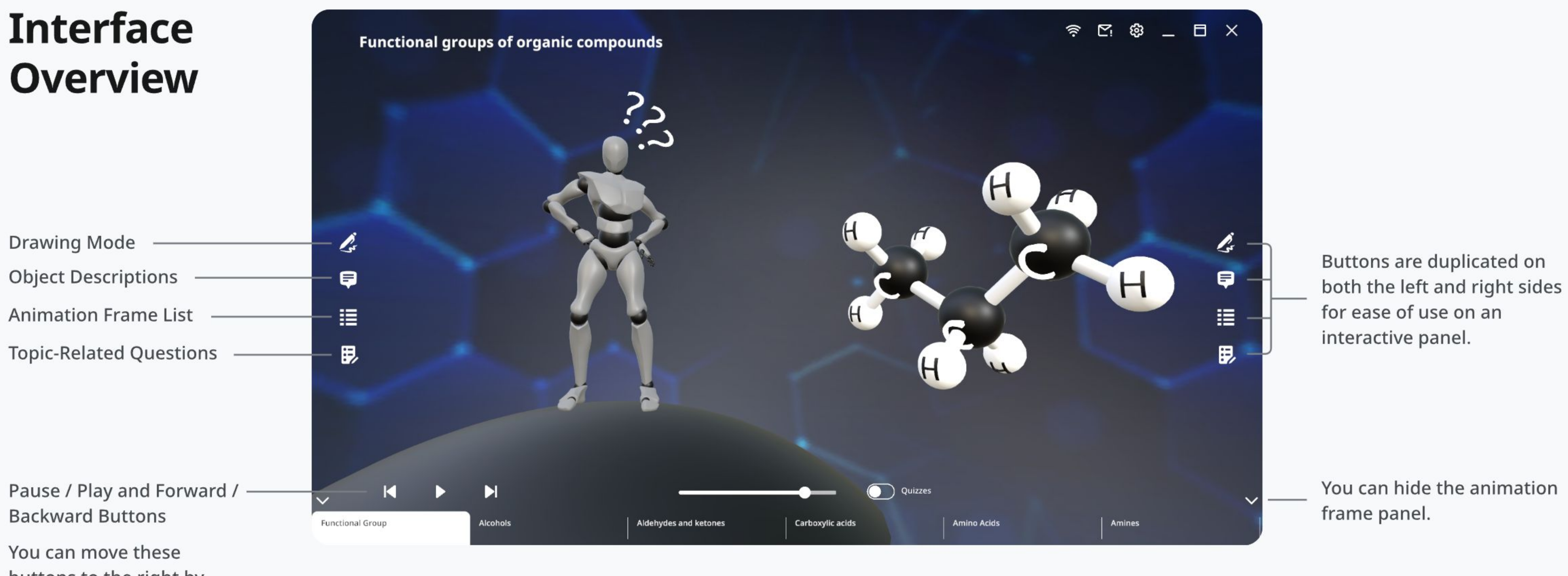

buttons to the right by clicking the "Frame List" button on the right  $\equiv$ 

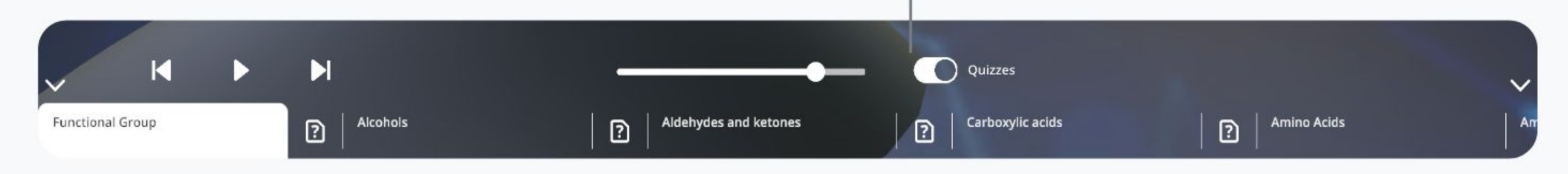

# ROQED

By enabling "Quizzes," questions related to the previous frame will appear between animation frames to reinforce the topic.

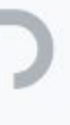

# **Function Duplication** on the Left and Right

Depending on which side of the board you are on, you have quick access to the main functions.

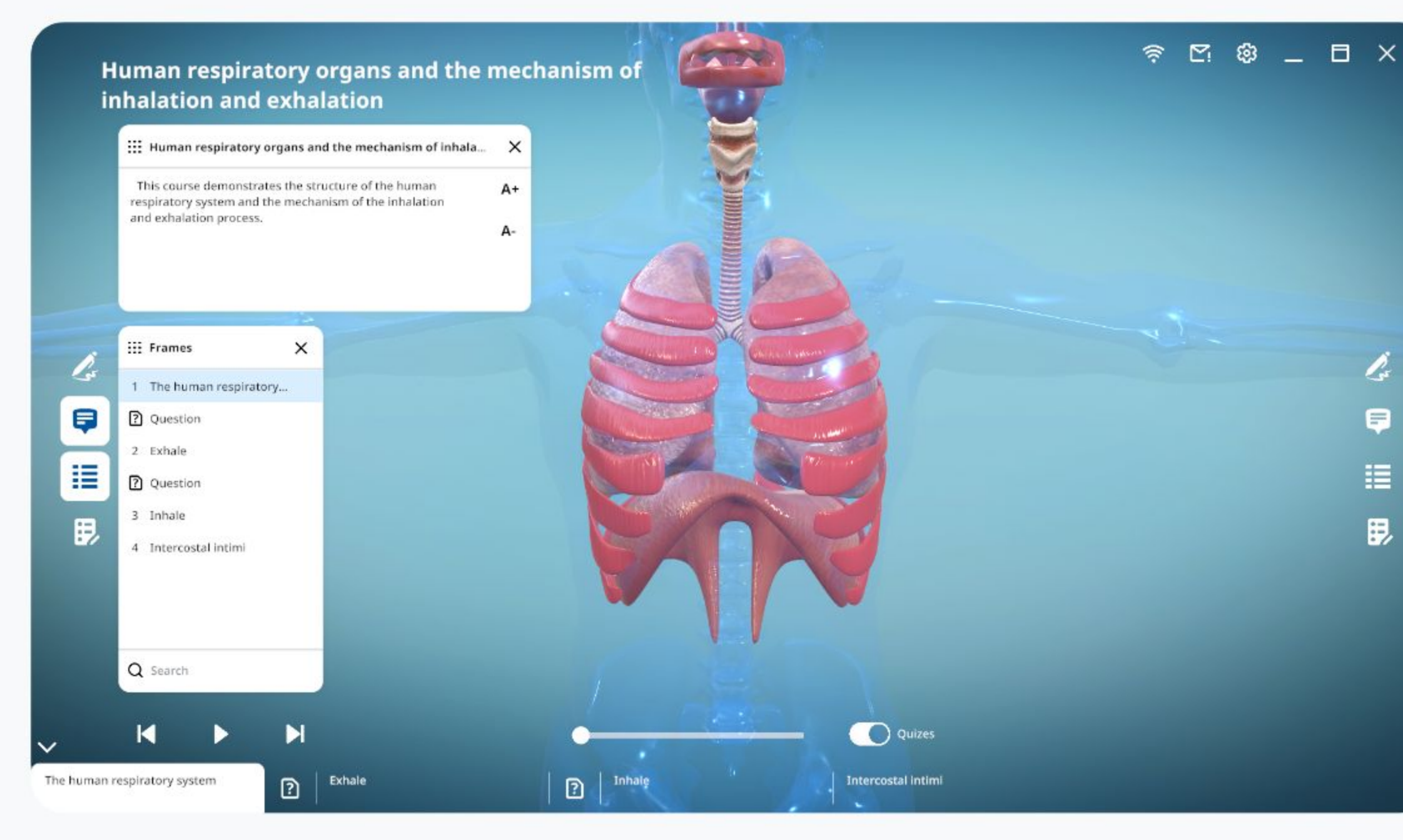

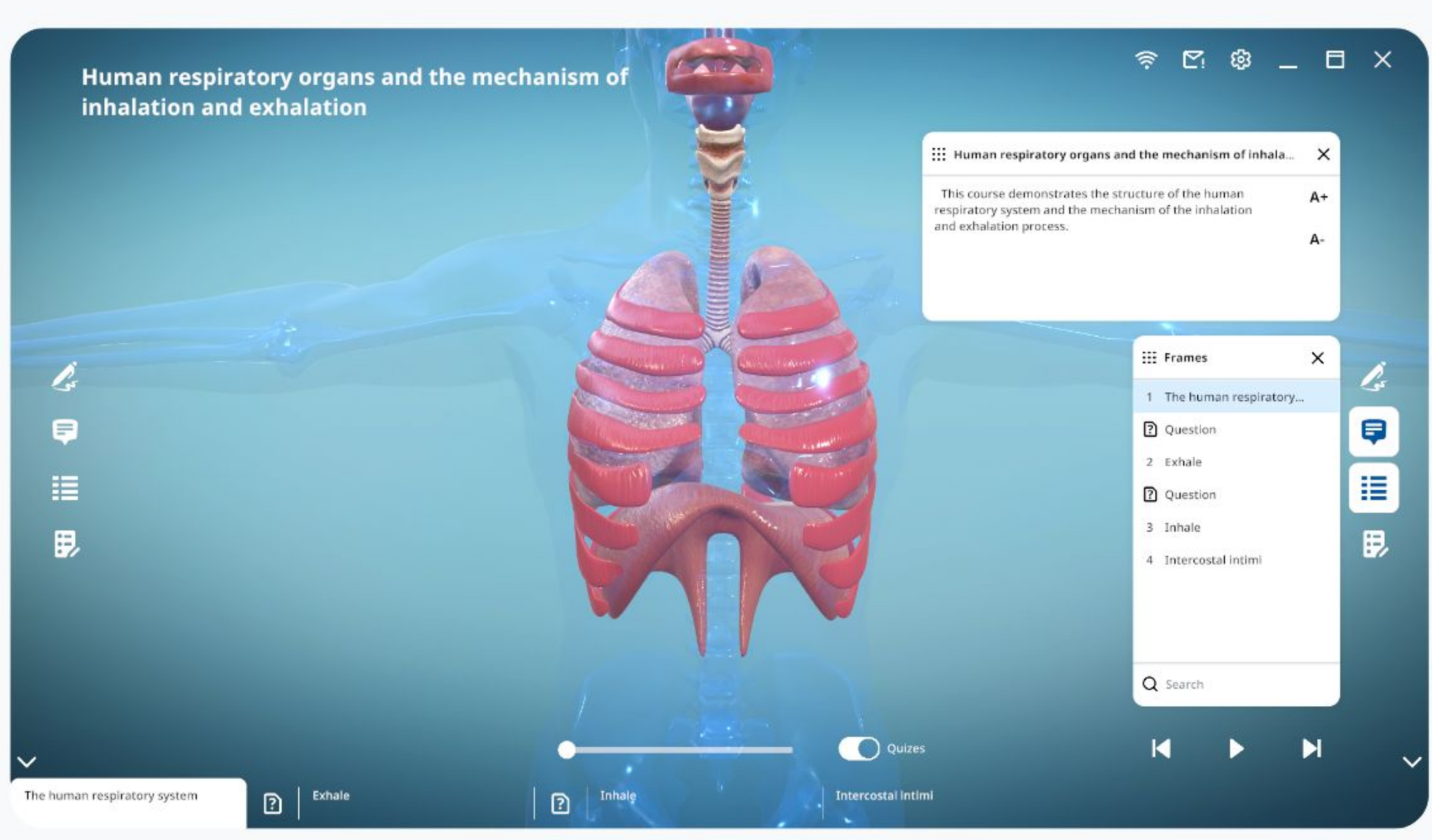

# **Drawing**

In drawing mode, you have access to a pen and an eraser. The line color and thickness can be easily adjusted.

You can also save the image to your computer.

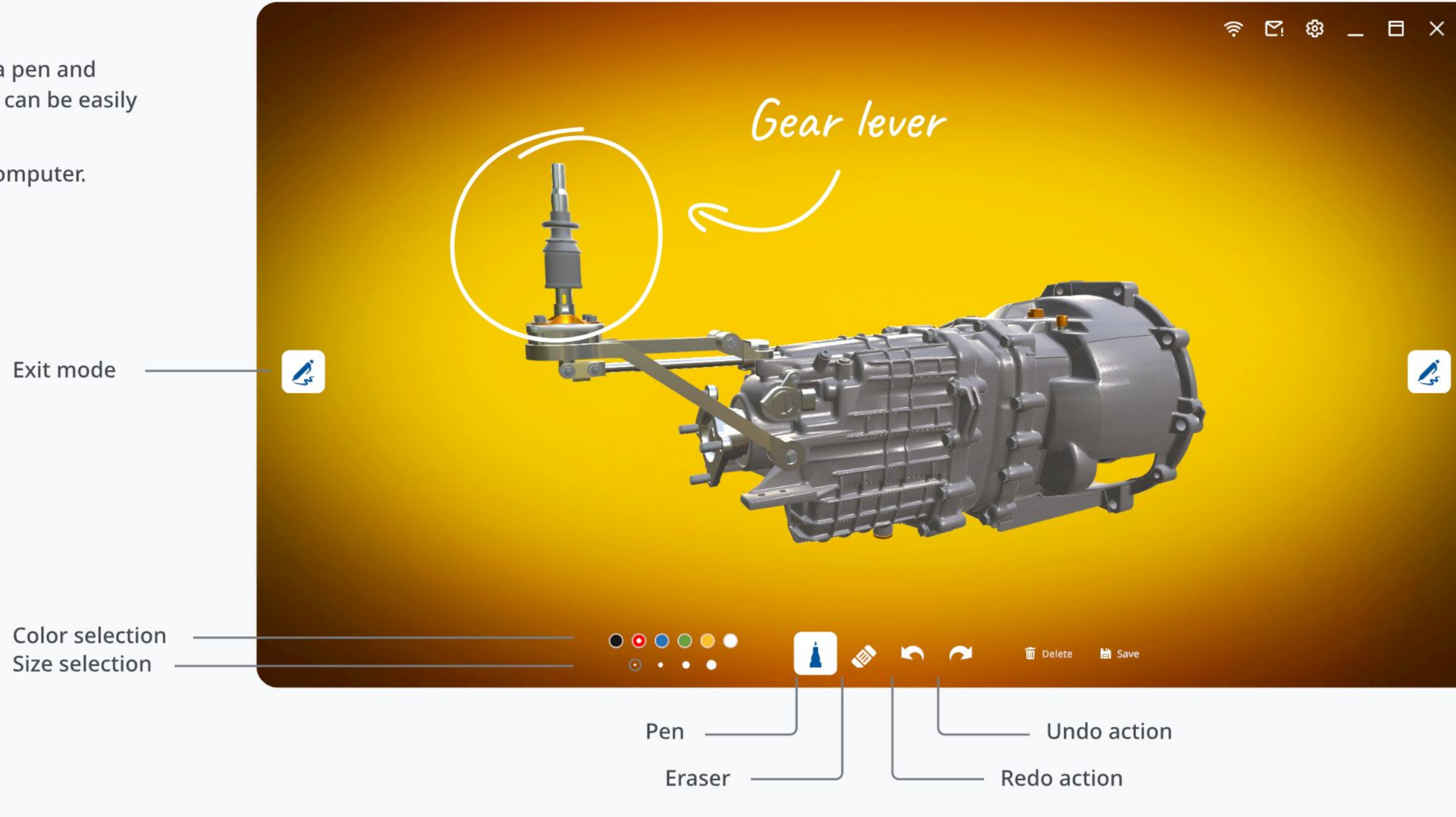

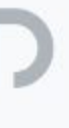

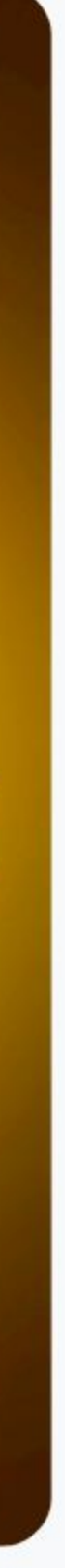

# Quiz

In each lesson, there are several questions of two types to reinforce the topic: questions with 4 answer options, and questions with 2 options -True / False.

Under the development is the Multi-Quiz mode, where students can be connected to the interactive board and collectively take the quiz in the Roqed Student mobile app.

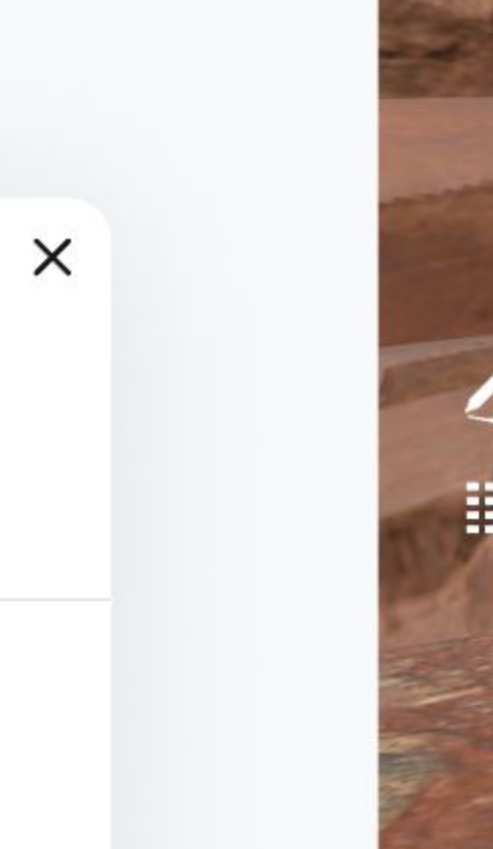

## **Take a Quiz**

Choose the type of the quiz. After completion, you can save the report.

### & Single Mode Quiz

Questions related to the completed lesson.

### & Multi-Quiz SOON

Connect to the board via the mobile app. All students need to be connected to the same Wi-Fi network.

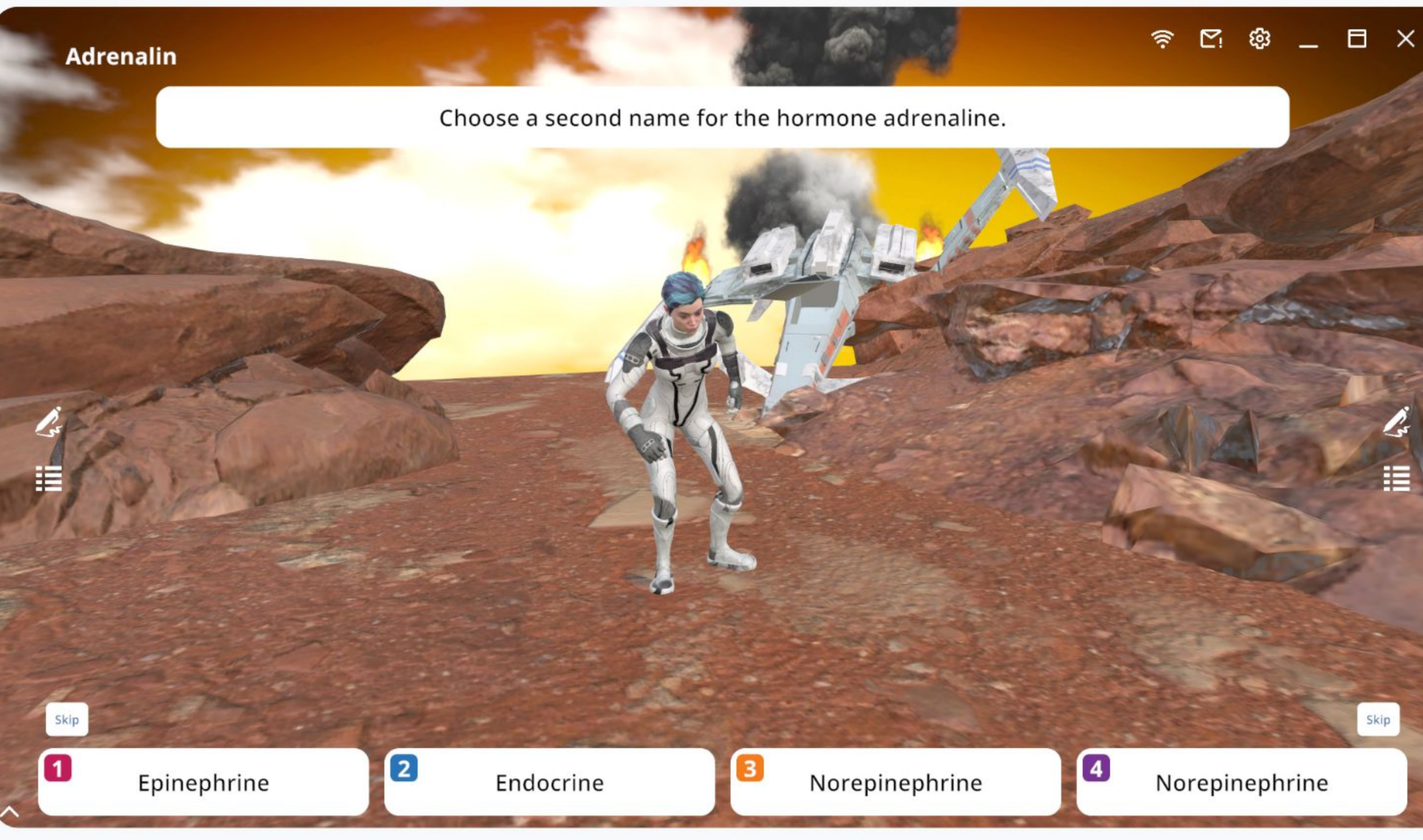

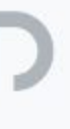

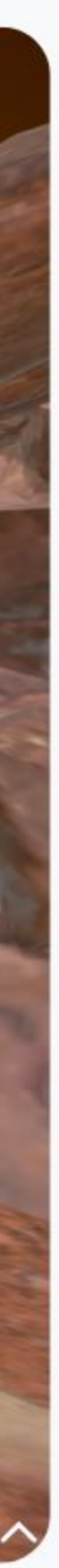

# **Saving Reports**

After completing a quiz and exiting the lesson, the system will prompt you to save the results as a PDF report.

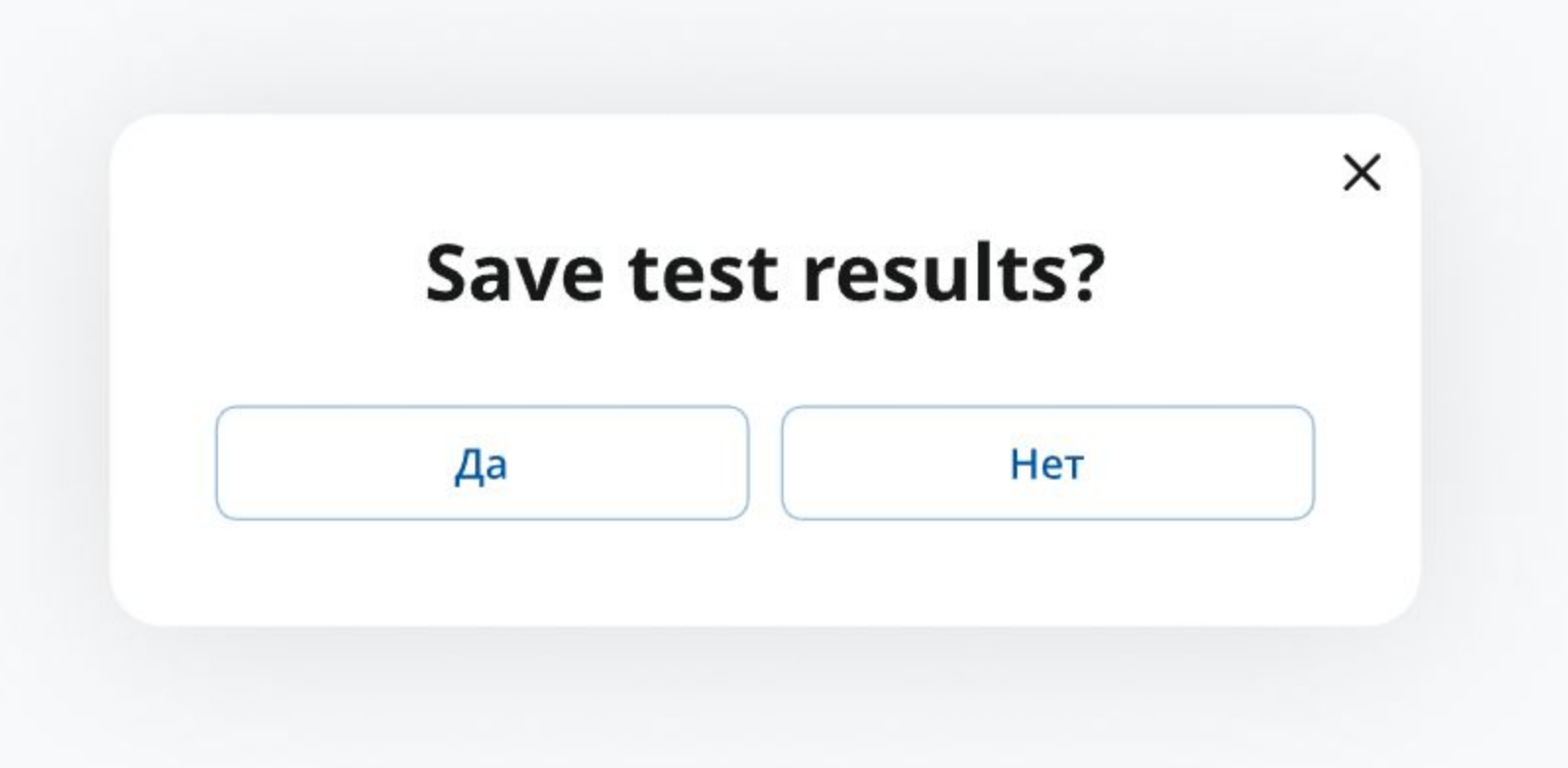

First Name: Isabella Group/Class: 9 Date: 11-09-2023 10:31 Time spent: 00:31 **Category: Biology Model: Adrenalin** 

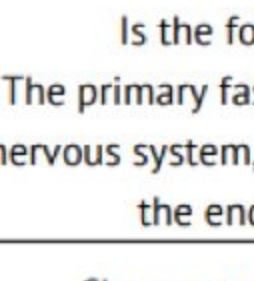

Choose a

Name a couple <sub>a</sub>

Note what doe the

Is the Under the inf supply to the d slows

Accelerating the the purpose of stres

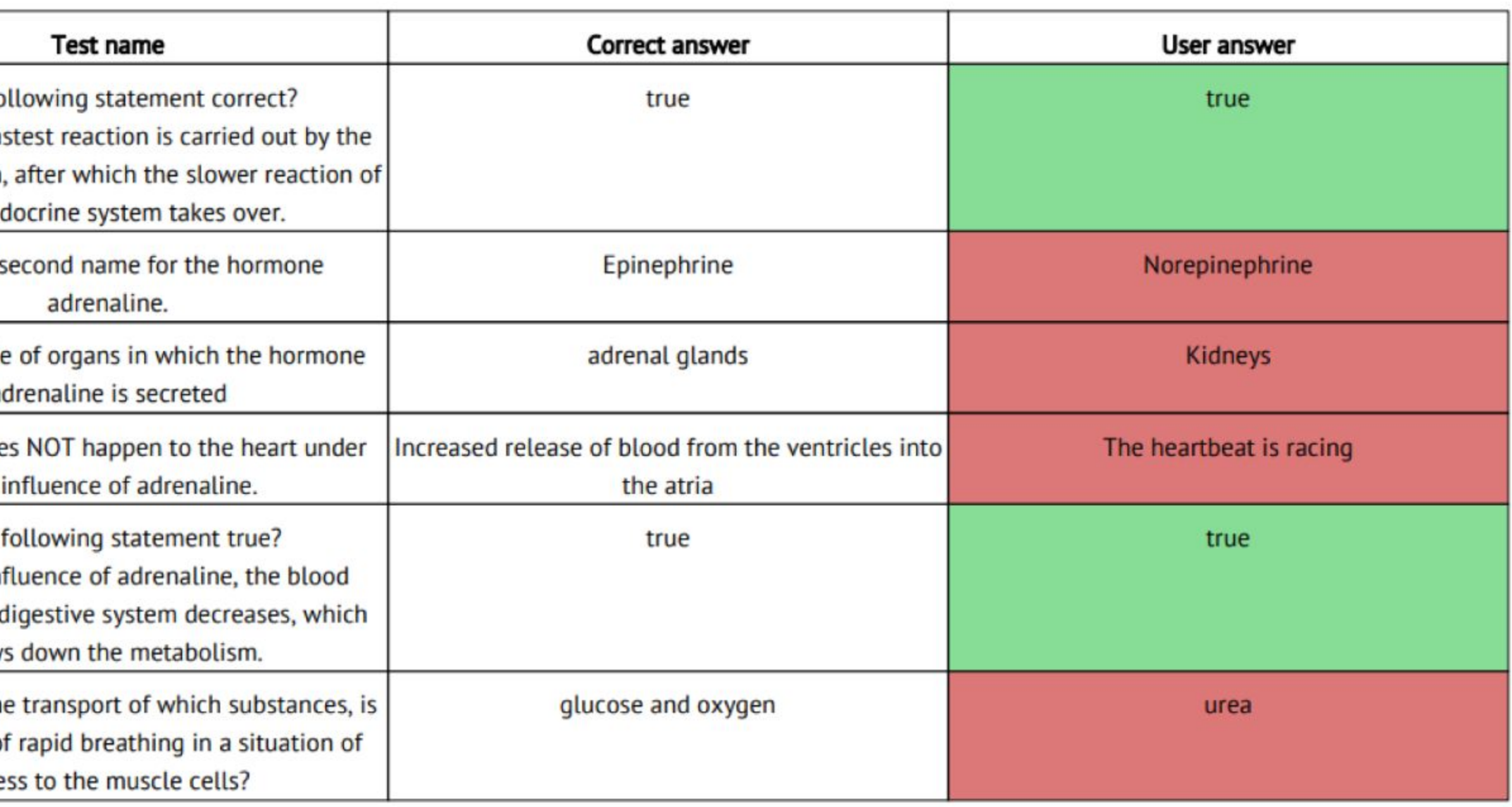

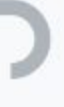

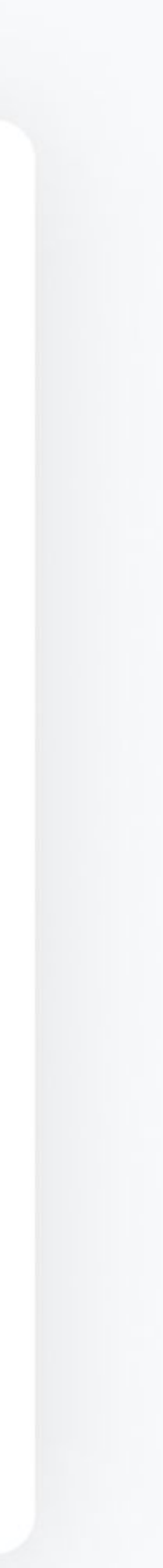

# **Study of Structure**

This mode represents a sandbox of a virtual 3D world. Teachers and students can analyze, rotate, and explore models from any perspective. The exploration mode provides a full kinesthetic learning experience.

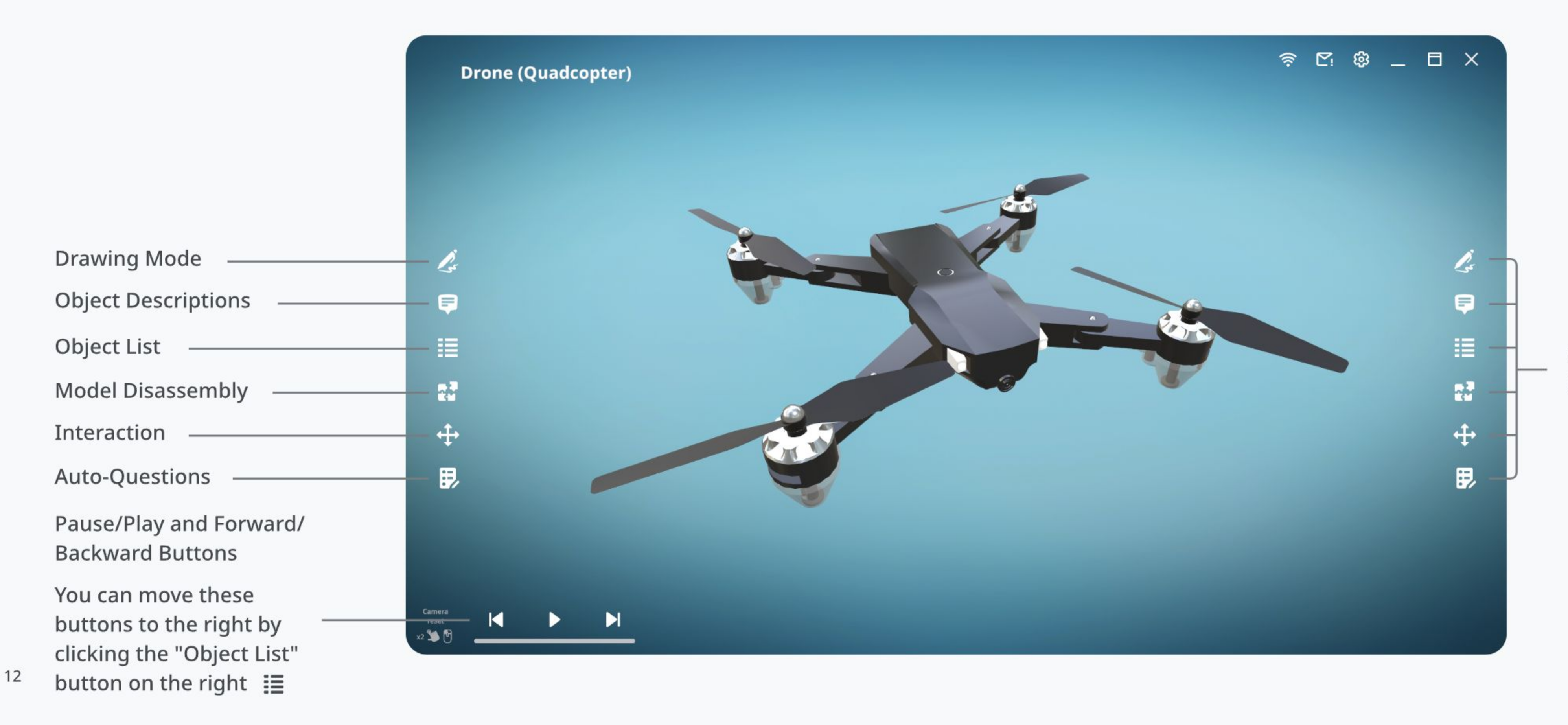

Buttons are duplicated on both the left and right sides.

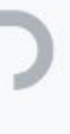

# **Disassembly**

Disassemble the model into individual components, rotate, zoom in, and examine all the small details.

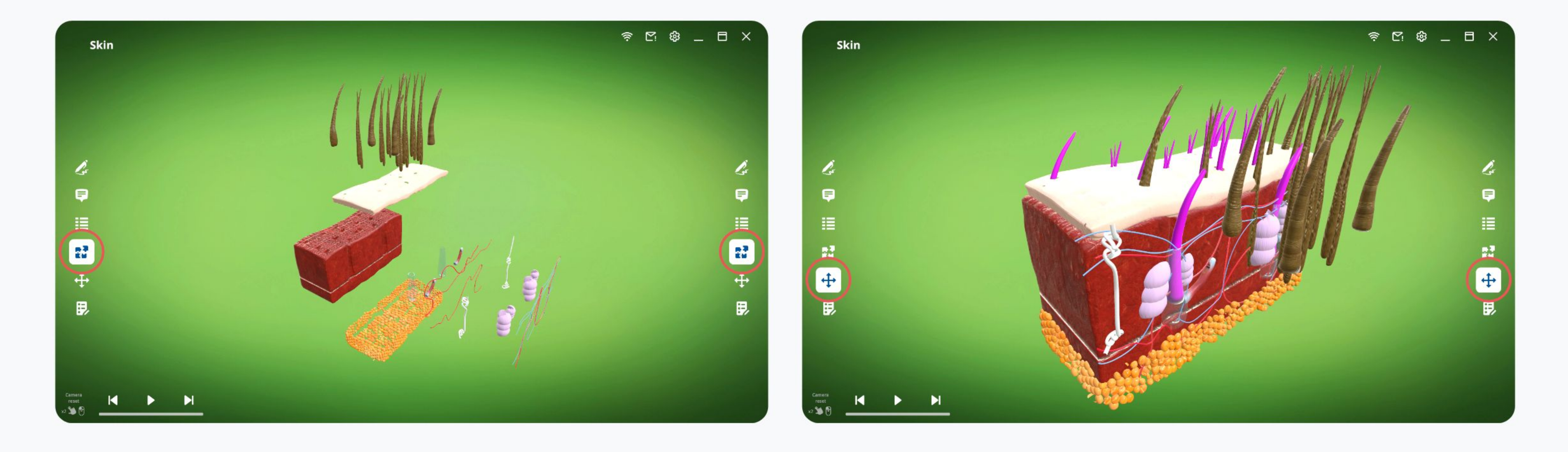

# **Interaction**

Interact with each part of the model.

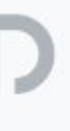

# **Auto-Exploration**

Initiate auto-exploration by clicking the "Play" button. The camera will orbit around objects from all angles, while the off-screen voice will provide descriptions of each object.

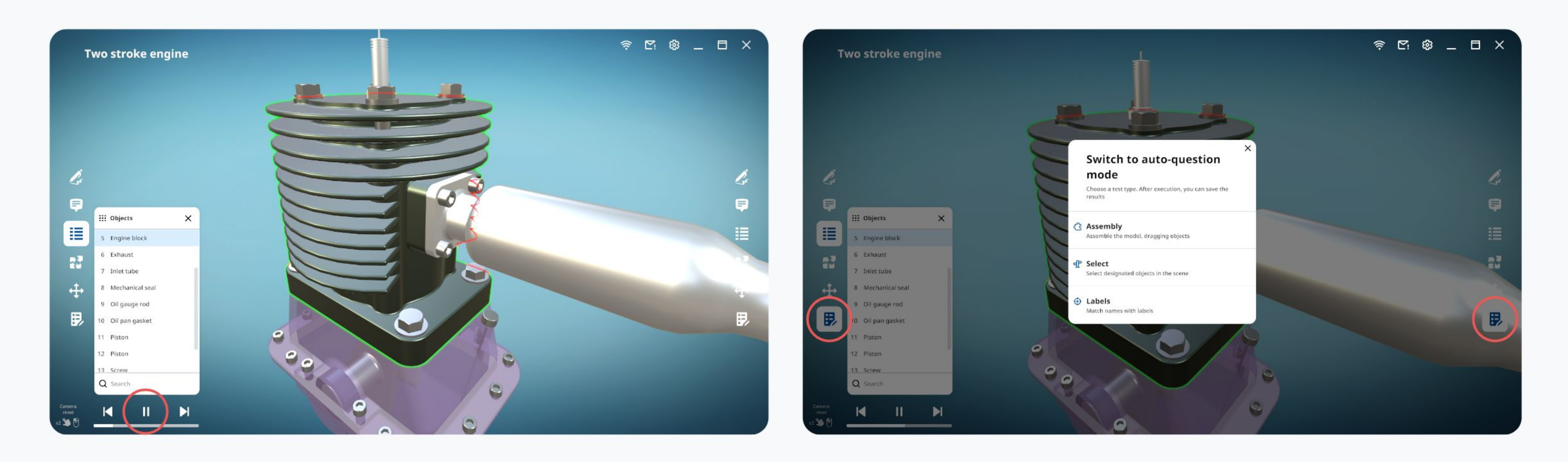

**ROQED** 

# **Auto-Questions**

To reinforce the learned topic, you can use the following three types of tasks: Assemble, Select, and Label.

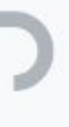

# **Auto-Questions**

### **Assemble**

Students are tasked with assembling the model by dragging its parts into place.

### Select

In this type of task, students need to select the designated objects in the scene.

### Label

In this type of task, students are asked to match names with objects on the scene.

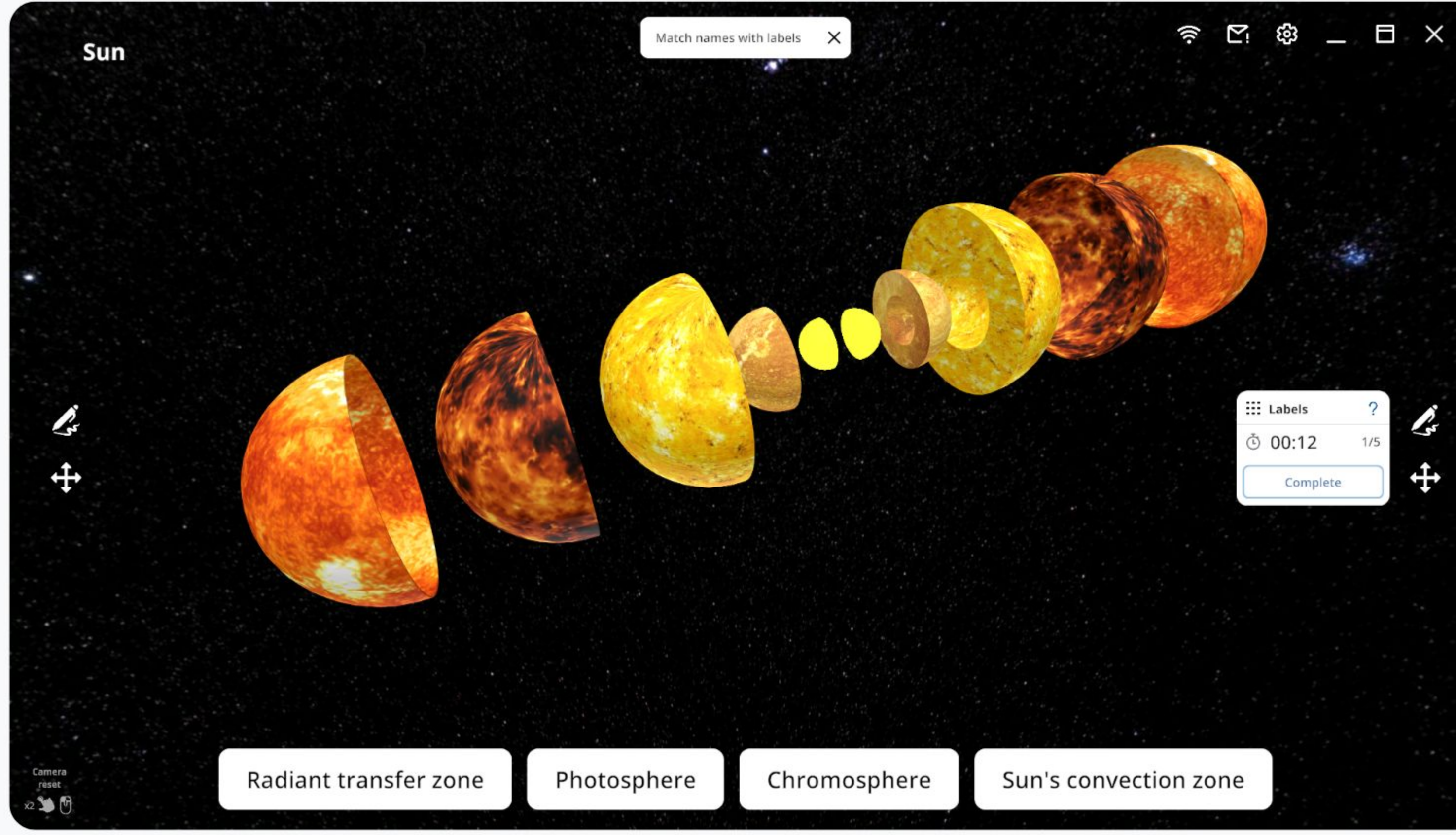

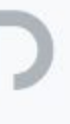

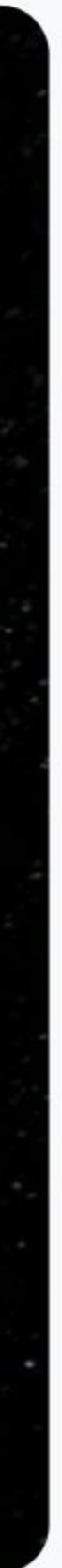

R

# **Roqed Student**

We are currently developing the Roqed Student mobile application, which provides access to all lessons from the desktop version.

In this app, we have implemented augmented reality technology, allowing you to project virtual objects into the real world.

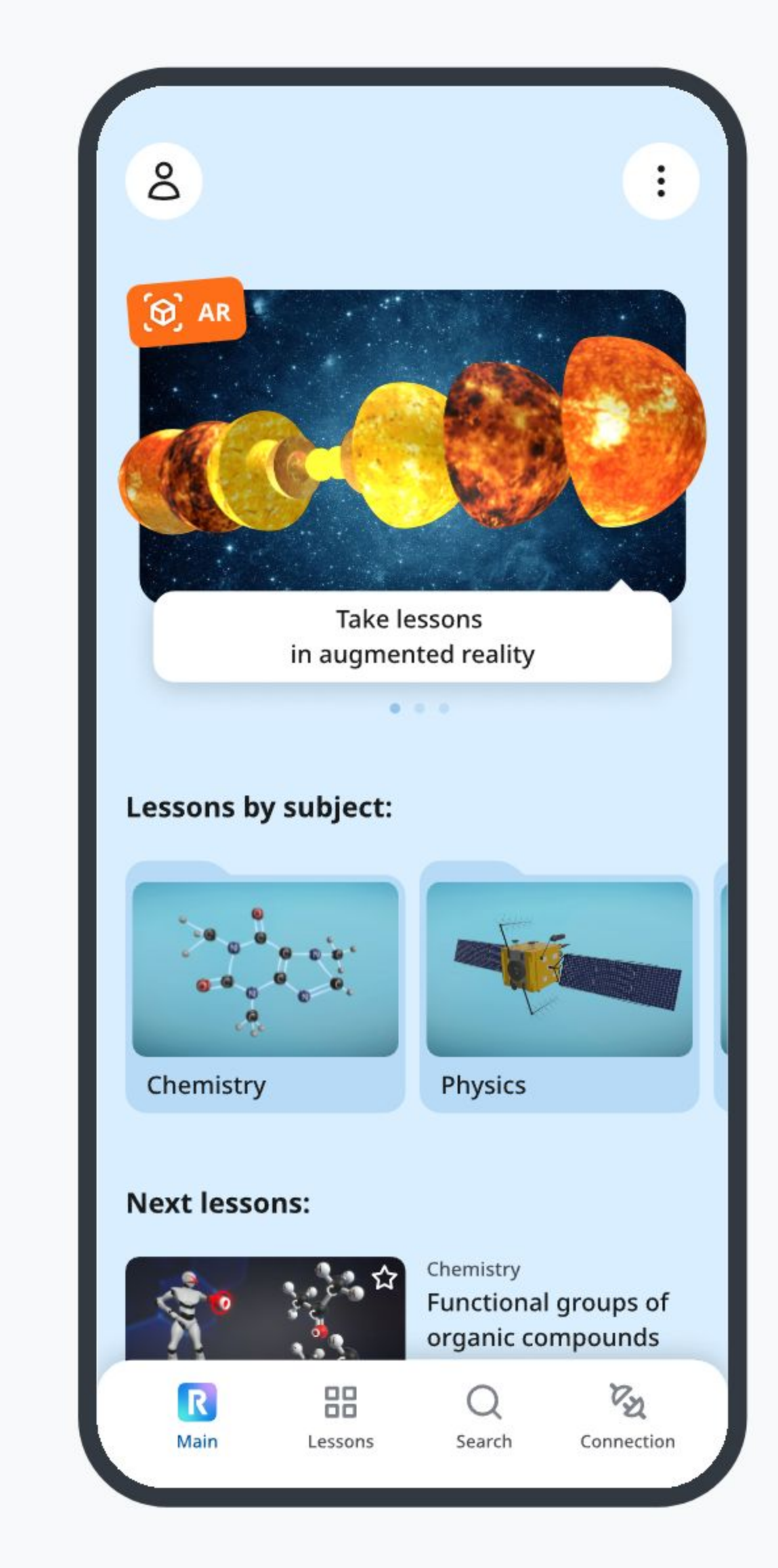

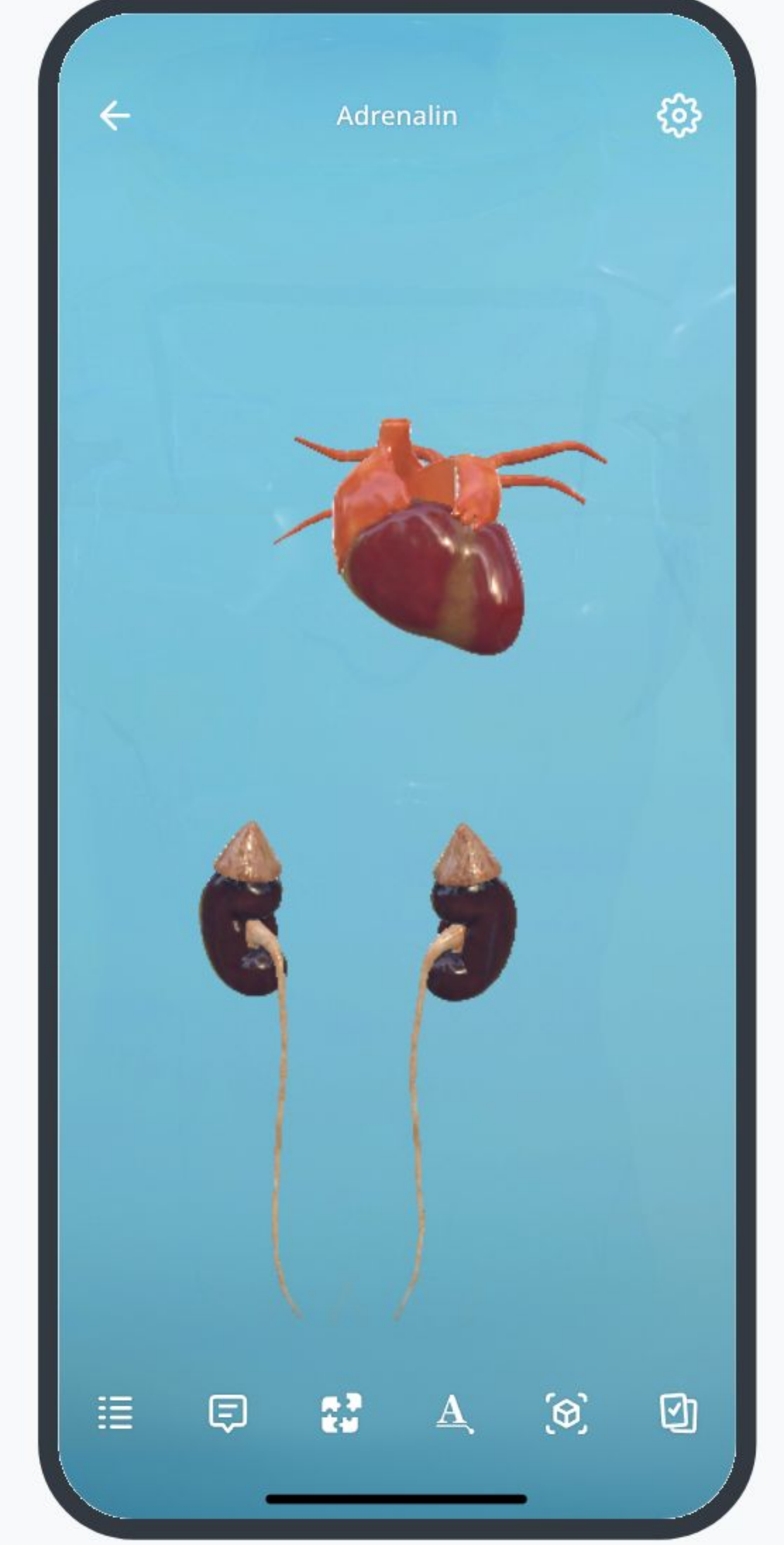

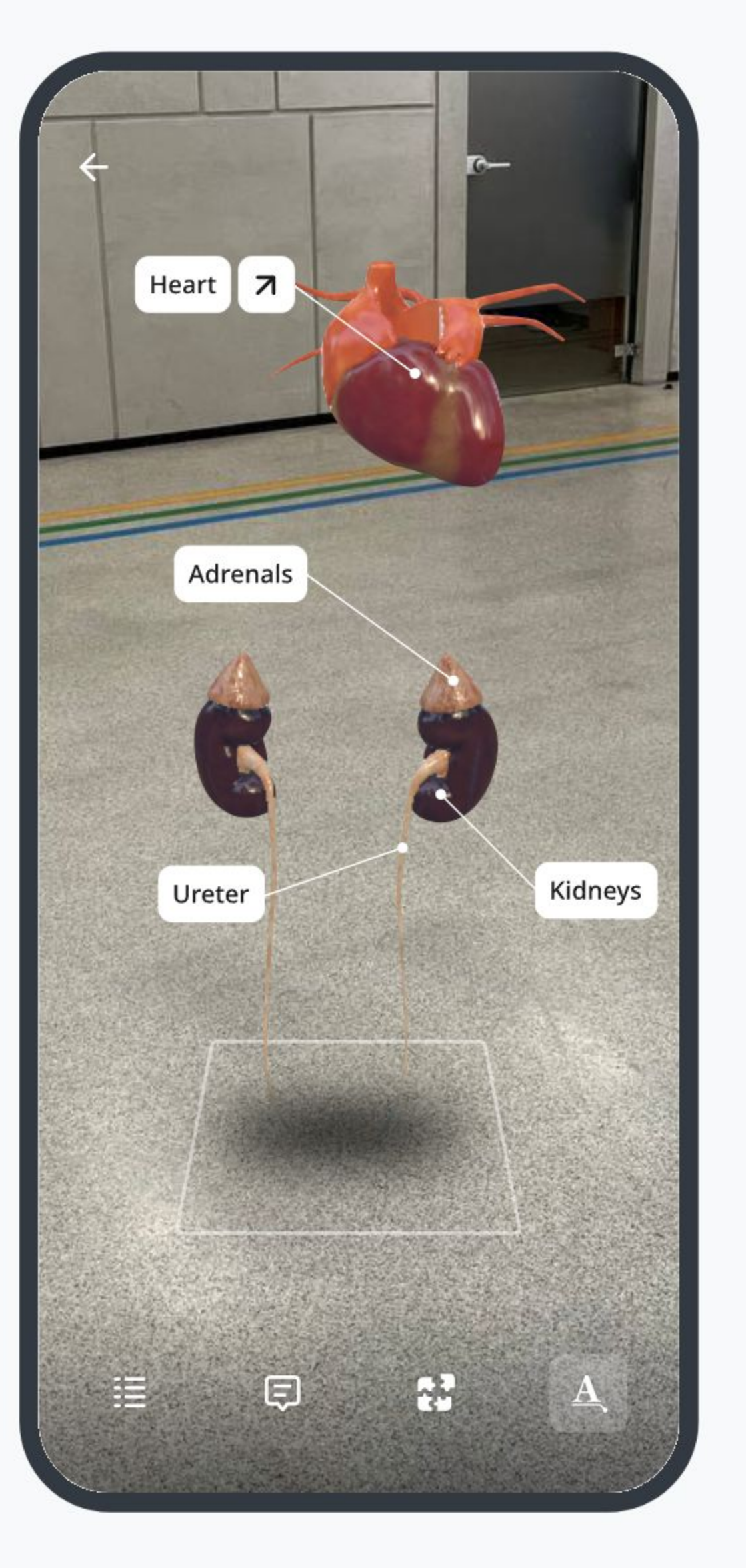

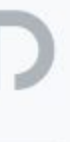

# **Connecting to the Interactive Board**

Using the Roqed Student app, you can connect students to the interactive board for collaborative test-taking.

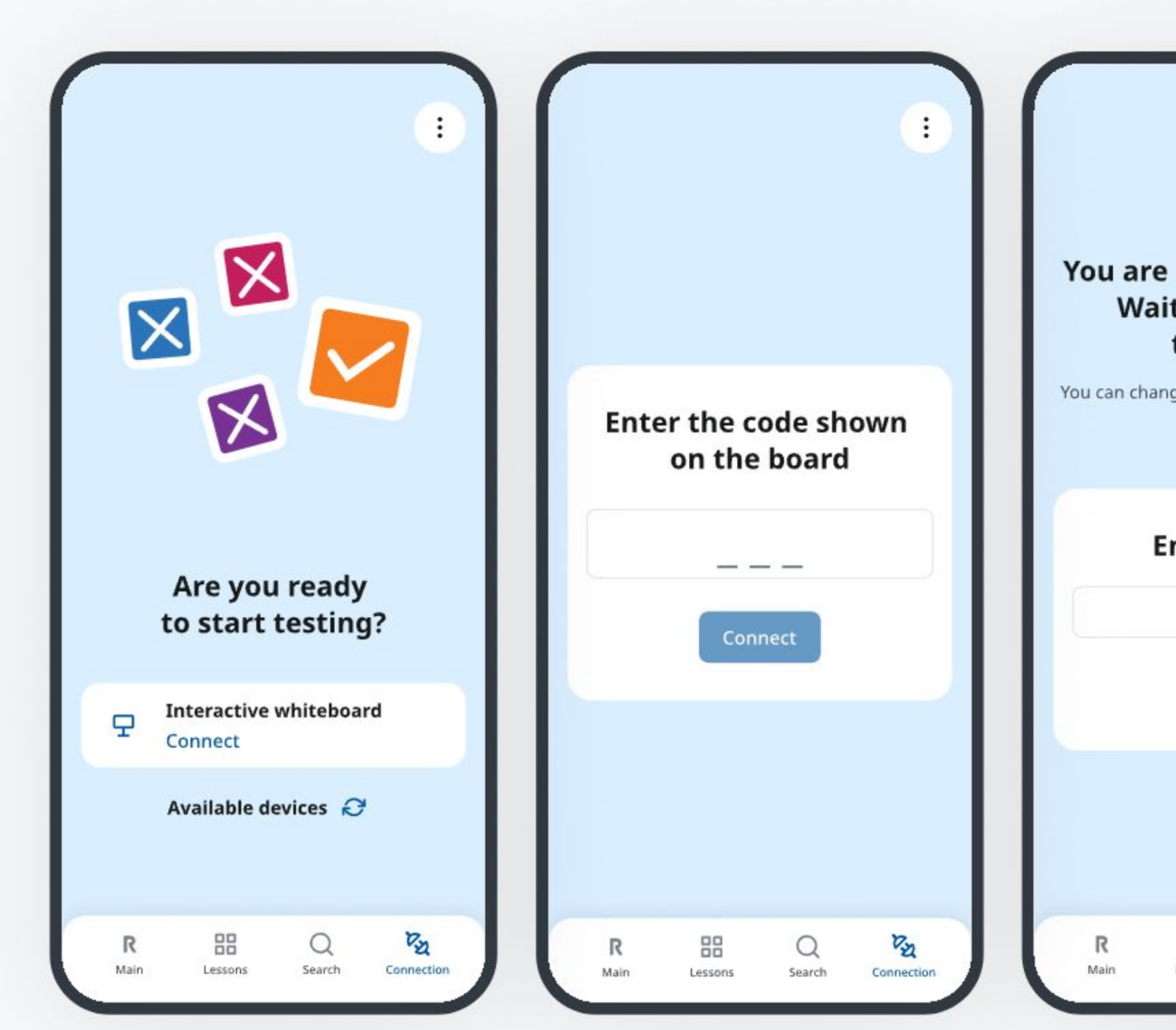

# **ROQED**

## **Enter the code in Roqed Student**

### Connected: 15

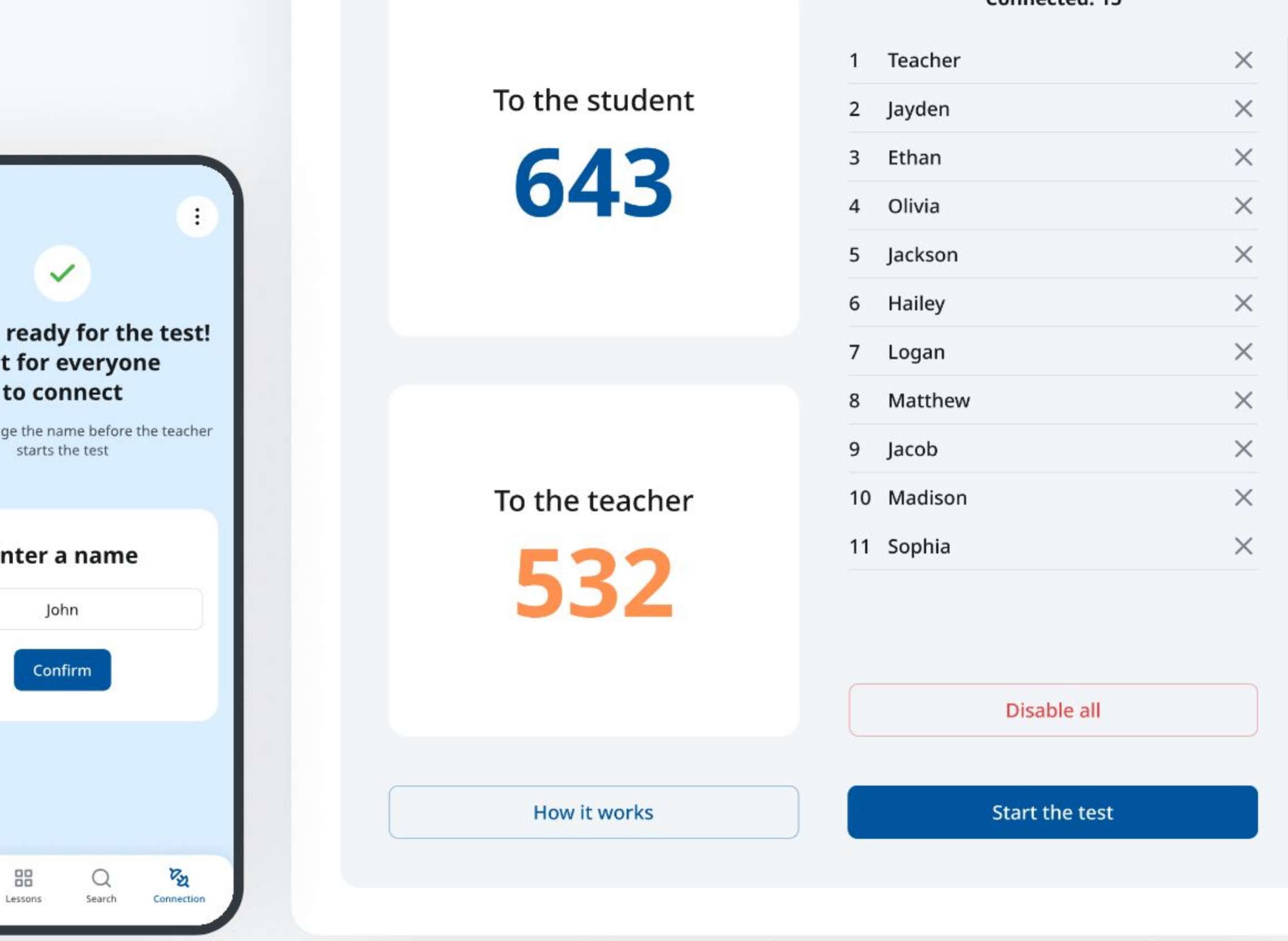

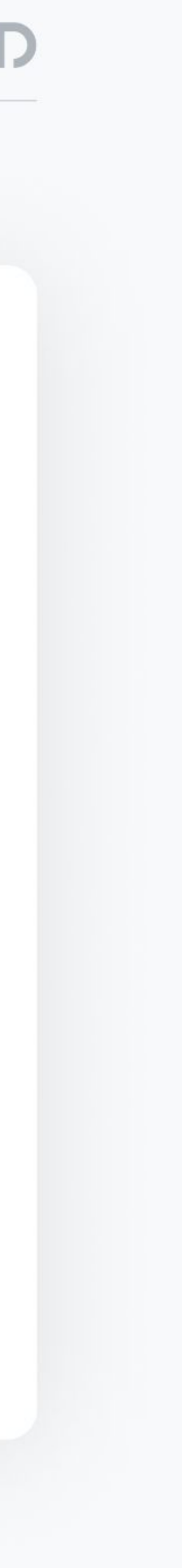

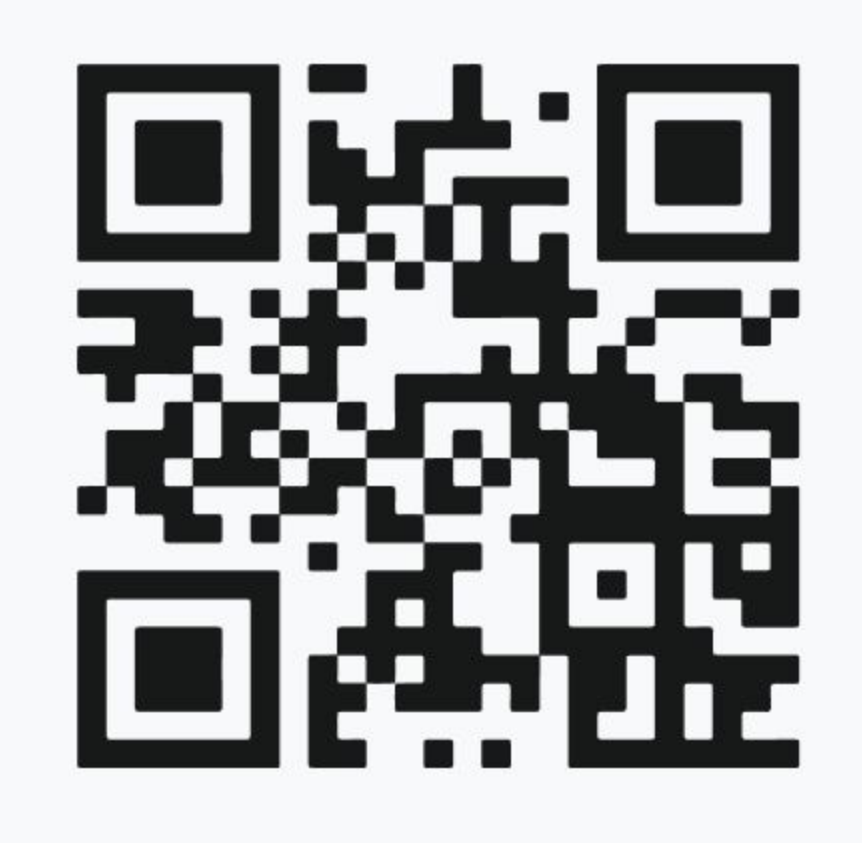

Visit www.roqed.com for more information

Contact us by email: info@roqed.com

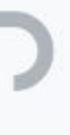